1 of 7

# VoiceThread - Mobile - iOS

**Purpose**: To learn how to download and setup the mobile app for any iOS device.

#### **Prerequisites**:

- Moodle course or Moodle Sandbox.
- Pro or Basic license.
- An VoiceThread project link in a Moodle course or Moodle Sandbox
- iOS 5.1.1 minimum
- iPhone, iPod touch, iPad (Optimized for iPhone 5 6+)

The document is divided into 4 sections:

- 1. Finding and downloading the app
- 2. Initial Setup
- 3. Quick Start Create
- 4. Sharing

## **1. Finding and Downloading the App**

**Step 1**: Turn on your iOS device (iPhone/iPod touch/iPad) and access main screen.

**Step 2**: **Launch** the **App Store** application.

**Step 3**: At the bottom of the screen, **tap** on **Search**.

**Step 4**: Type "**voicethread**". **Tap** once on the word **VoiceThread** in the search results. This brings up the Informational page on VoiceThread.

**Step 5**: At the informational page **tap** on **Get** and then **tap** on **Install**.

*Before the app fully downloads you may be prompted to type in your iTunes credentials*.

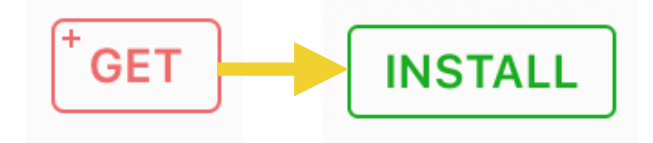

Learning

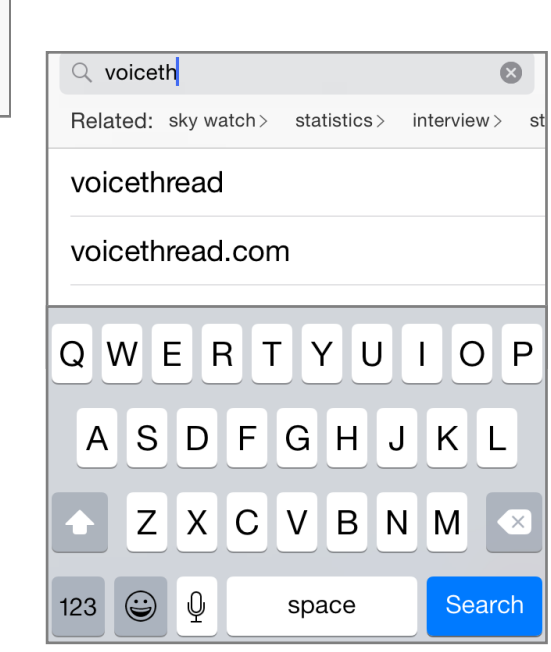

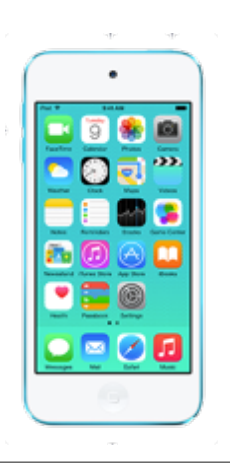

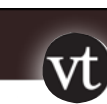

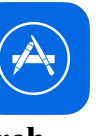

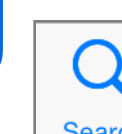

**Search** 

### **2. Initial Setup**

**Step 1**: Once downloaded, **tap** once on the icon to **boot up** the app.

**Step 2**: The Account screen will pop up. **Tap** the **Settings** button (see image below left).

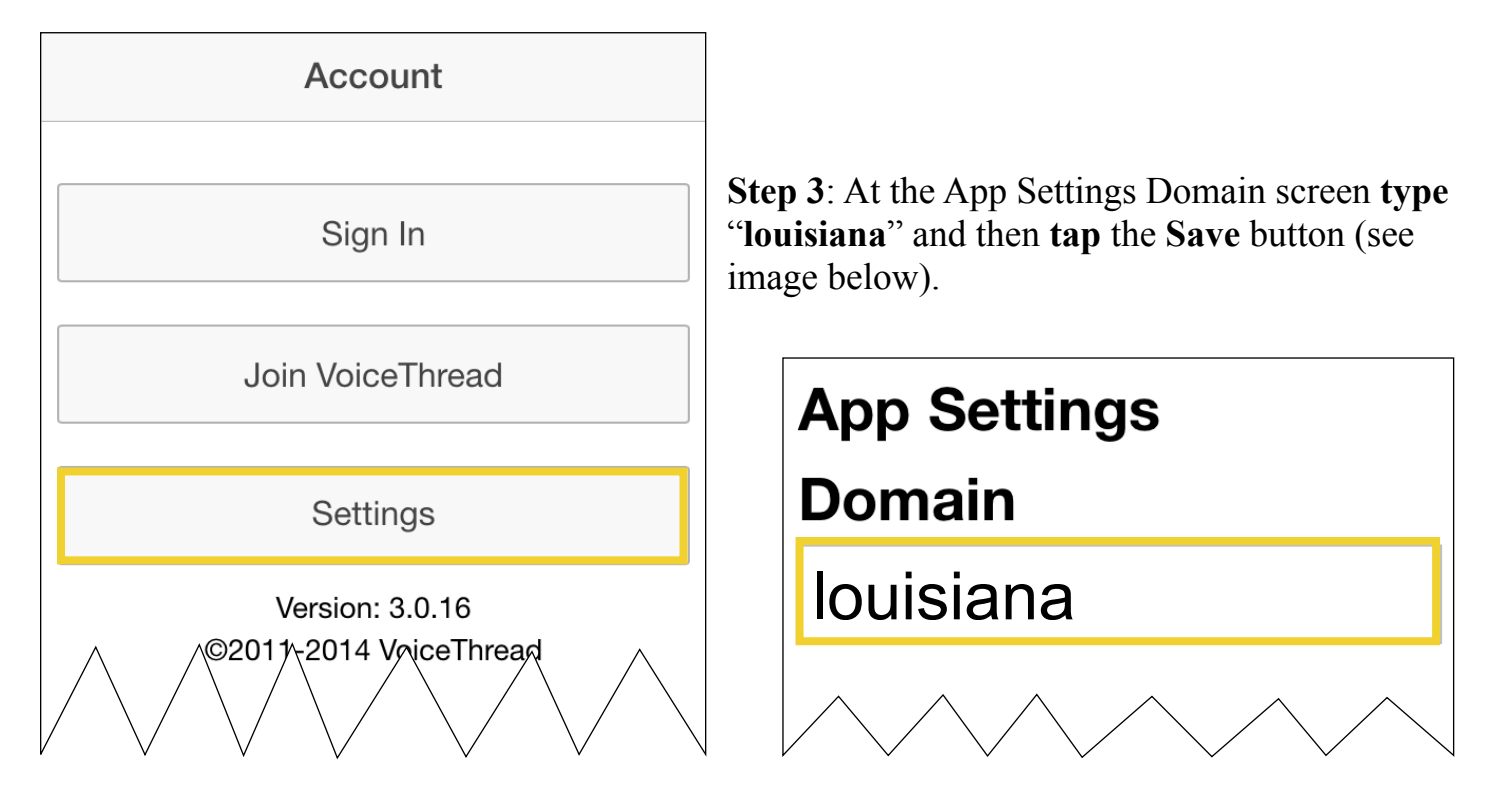

**Step 4**: Back at the Account screen, **tap** the **Sign In** button. (refer to the image above).

*\*Note that you only have to perform steps 2 - 4 the very first time. From then on, the app will remember your domain preference. You just need to Log In to Moodle.* 

**Step 5**: The Moodle page will come up. Tap once on the 3Bar icon at the top right. Then **tap Log In** from the drop down menu.

**Step 6**: **Log in** with your **credentials**.

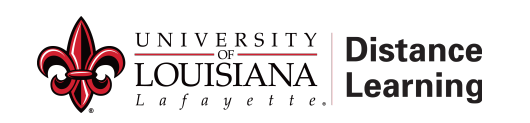

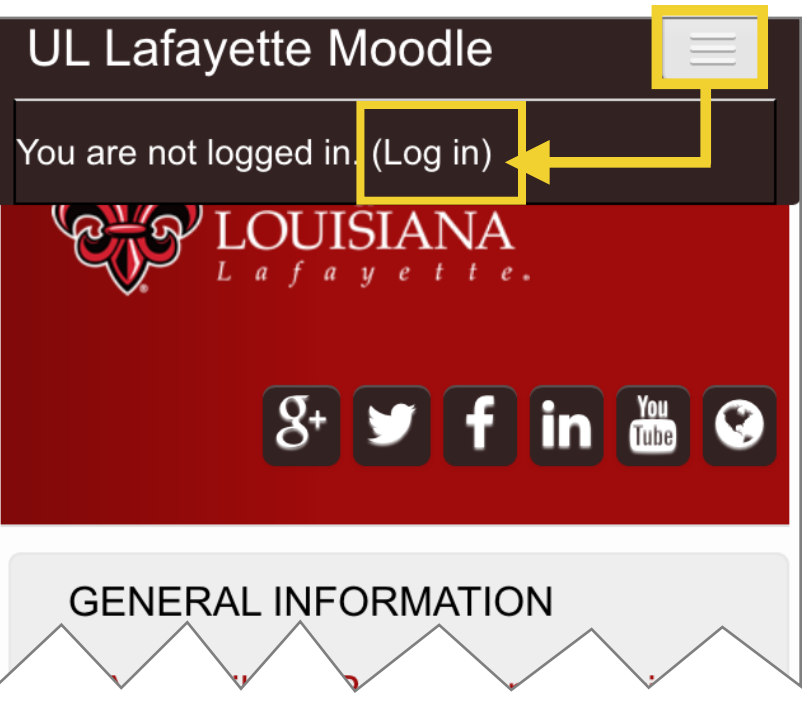

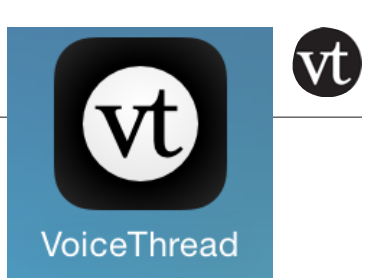

**Step 7**: After log in, choose the Moodle course with the VT link and **tap** the **link**.

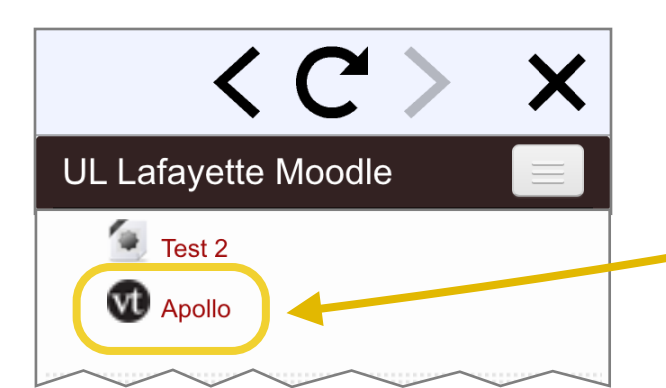

**Step 8**: As the link syncs with the VT servers you should see a screen that asks if you would like to use the mobile app (see image right). **Tap** the **Open in the VoiceThread App** button.

**Step 9**: The screen will refresh and the first card of the VT link you tapped on in step 8 appears. **Tap** the **X** at the top right screen to exit to bring you to your VT Home screen. *We exit this screen because the purpose was to activate the VT mobile app and to be at your VT Home screen*.

This brings you to the **Home** screen (see image to right). You can now access your previously created VT's or you can create new VT's on the fly using your mobile device (network connection necessary).

The next section covers how to make a quick mobile VT.

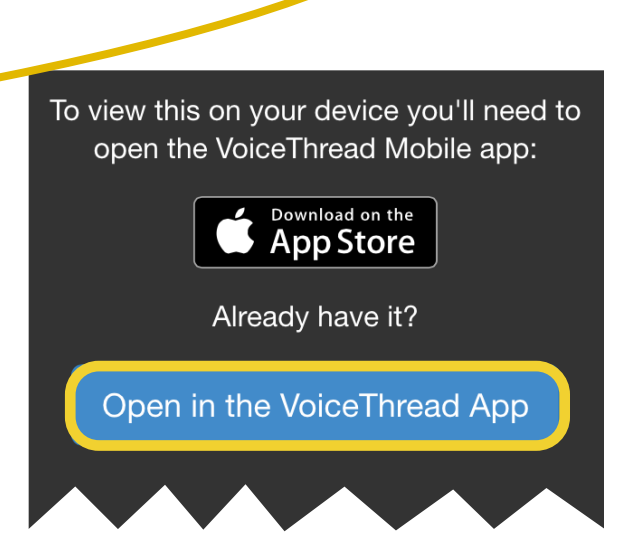

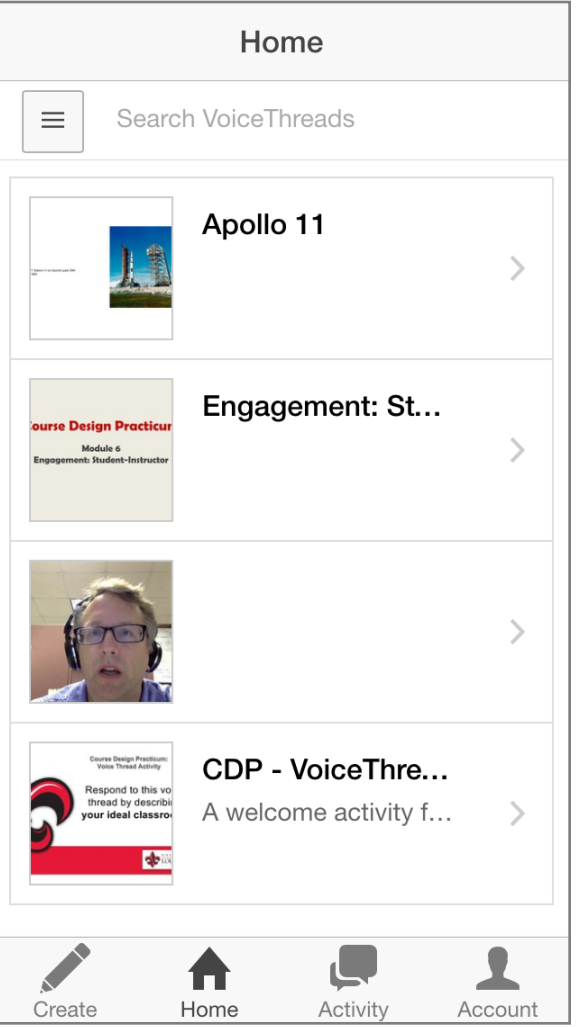

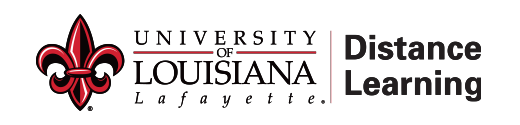

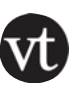

Here we will create a quick VT. I choose 3 pictures from the Photos app on the iOS device I was using.

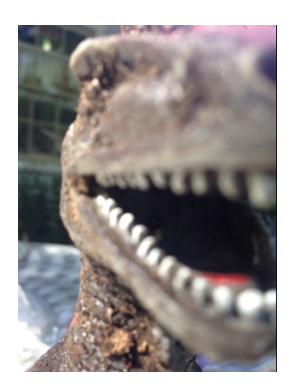

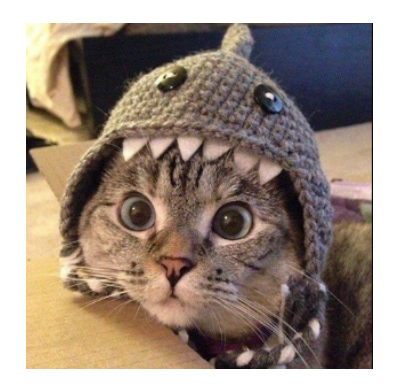

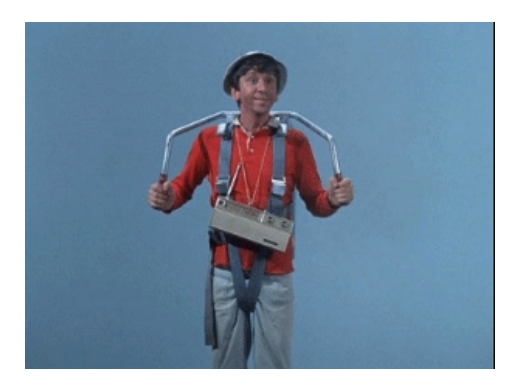

**Step 1**: At the bottom of your Home screen **tap** on **Create**.

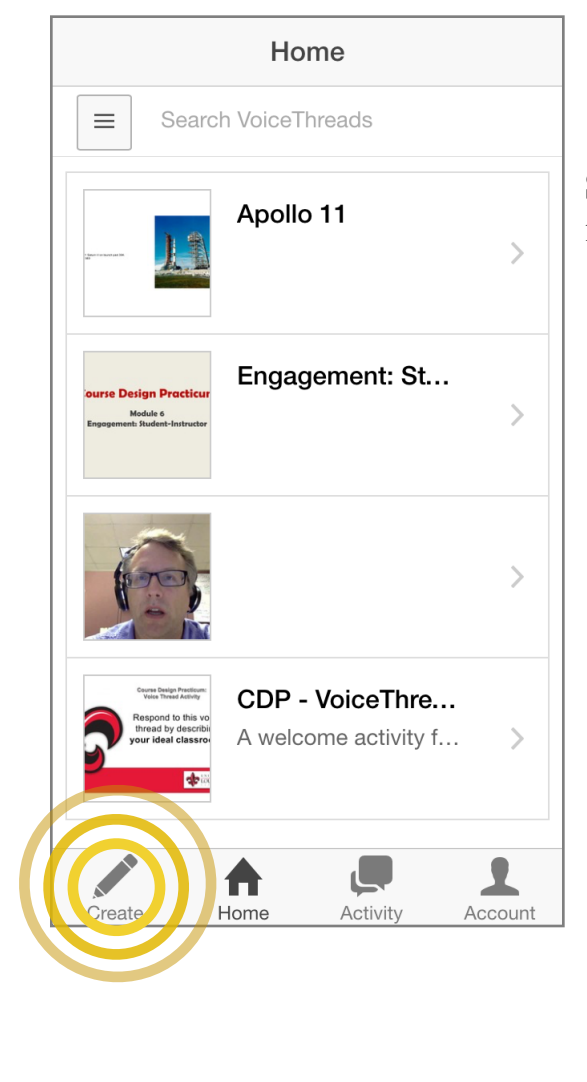

**Distance** 

**Learning** 

**Step 2**: **Tap** on the **plus sign** to add a media file (see image below).

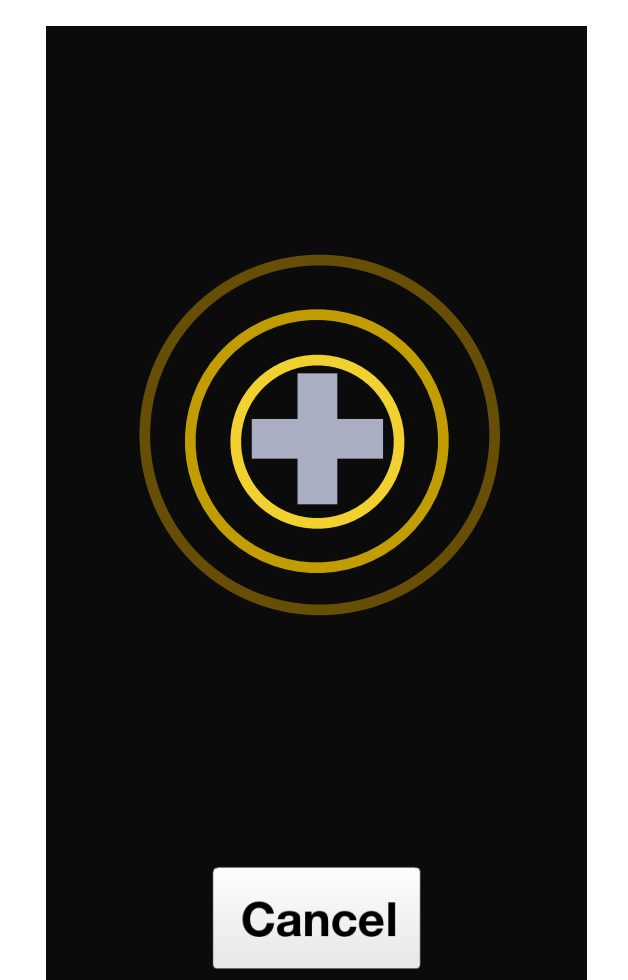

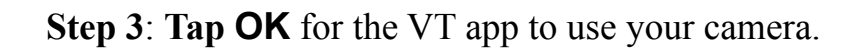

# "VoiceThread" Would Like to Access Your Photos

**OK** 

**Step 4**: Choose any photo you have previously taken from the gallery or shoot a new photo/video.

Don't Allow

In the example to the right I chose a dinosaur photo. Once it loads **tap** on the **Add Comment icon** located at the bottom of the screen (see image directly below).

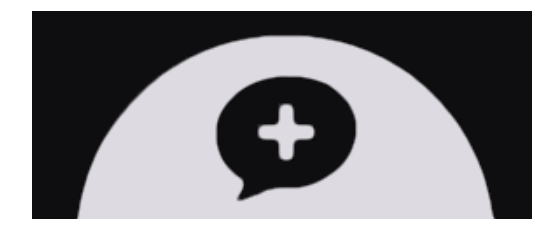

Text, audio or video comment tools will be presented (see image on right). This will be the "touchstone" comment you use to start the conversation.

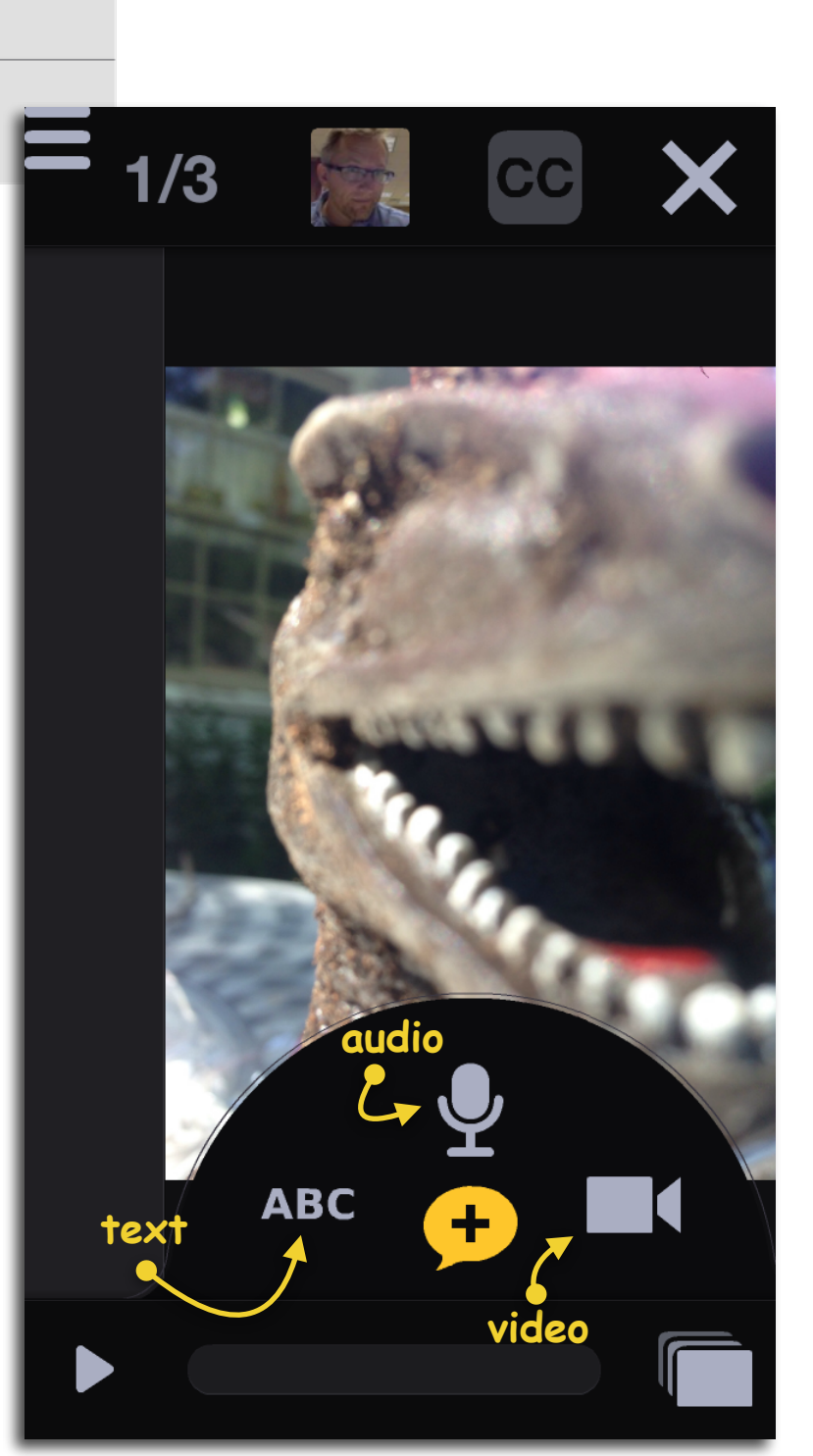

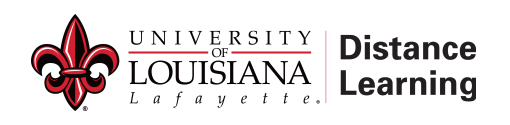

**Step 5**: For the first image use the text tool. **Tap** on the **text icon** (ABC). A dialogue box comes up for you to type the comment you would like to leave. When done, tap on save.

All comments will autoplay once processed so it can be reviewed.

**Step 6**: Add a second card. **Tap** on the **New Card** icon (image below).

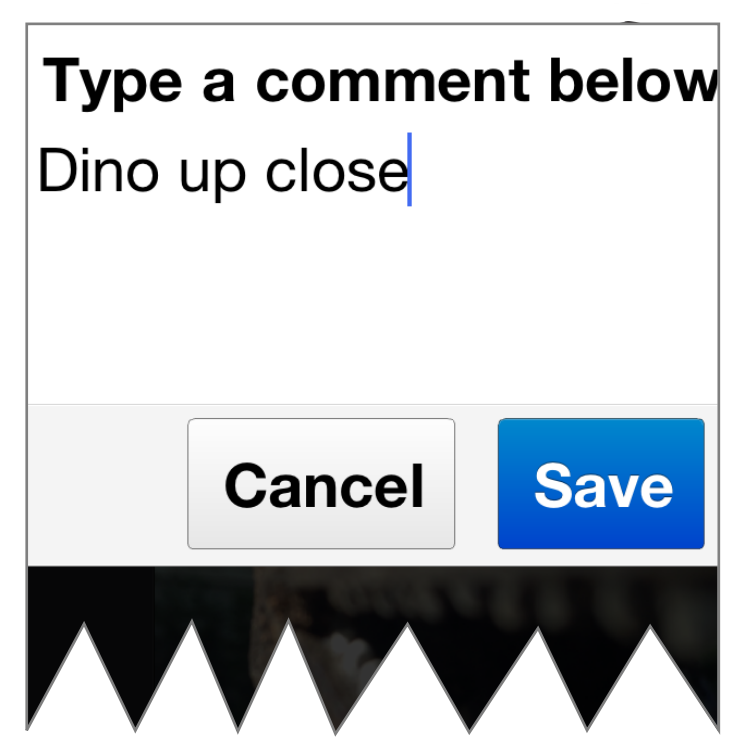

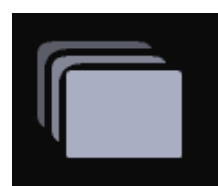

**Step 7**: **Choose** a **second photo** from your camera roll. This time use the **audio** for the second comment; then repeat one more time for the third image.

**Step 8**: **Add** a **third card**. Again **select** another **image** from your camera roll. This time **choose video** to make a comment.

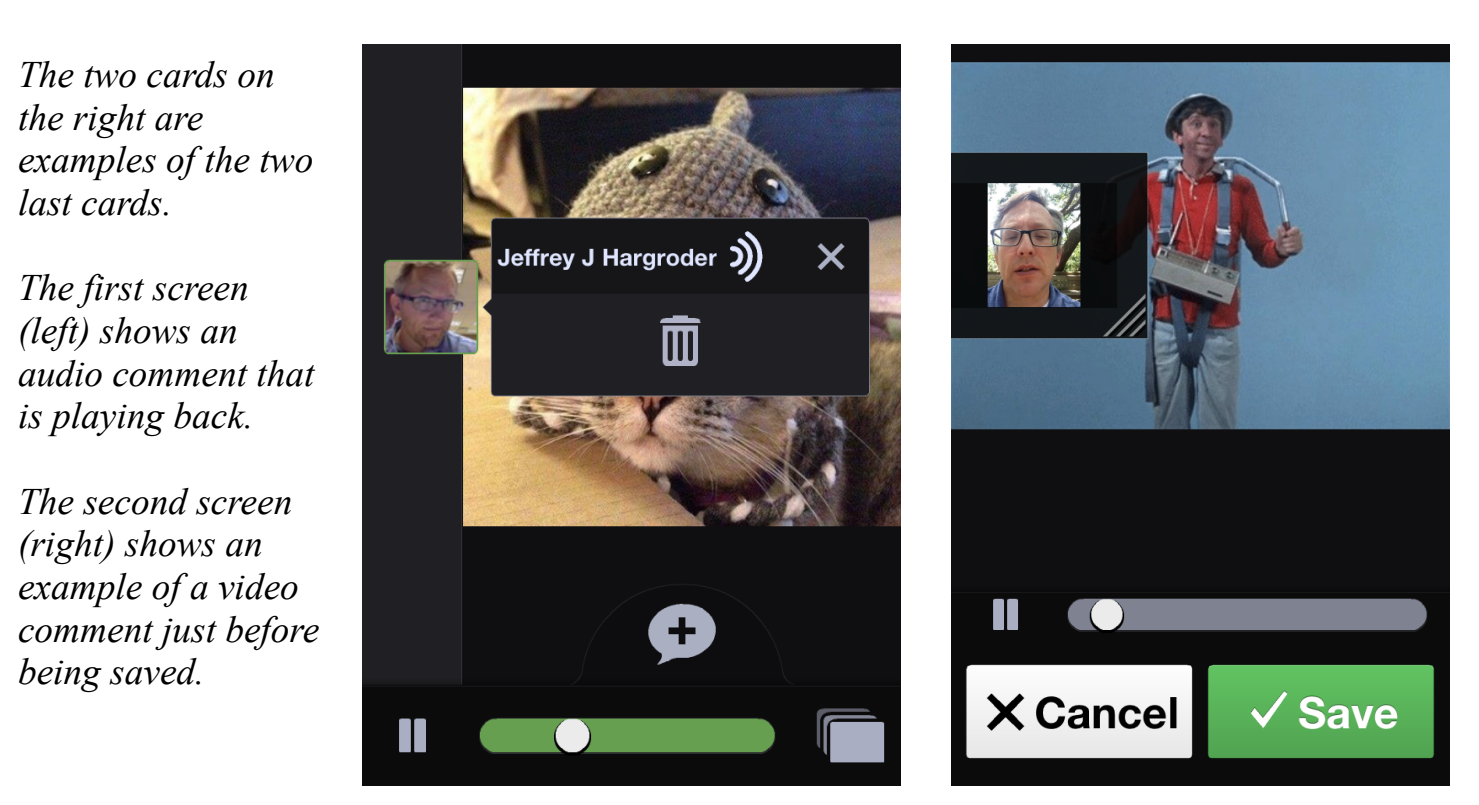

**Step 8**: When you are done with all three cards, **tap** on the **X** at the top right corner.

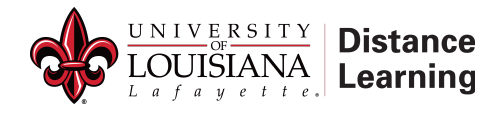

When a VT is completed the **Overview** screen appears (main image below). Here you can edit, delete, monitor, and most importantly, share.

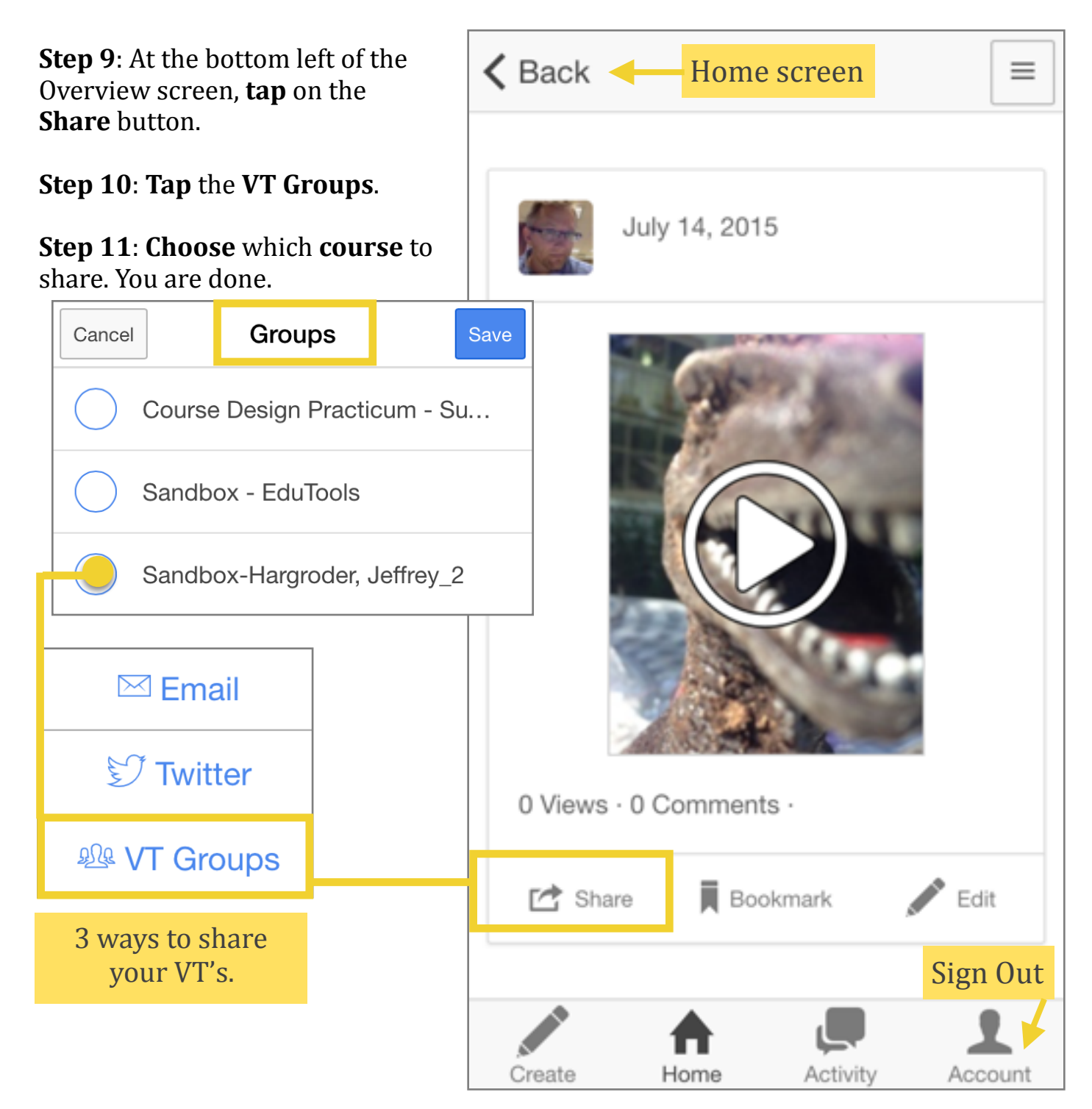

If you have any questions or problems, please contact:

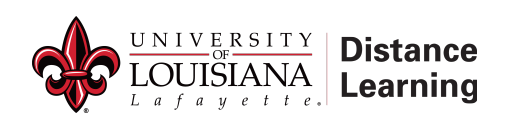

Office of Distance Learning distancelearning@louisiana.edu

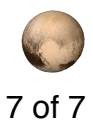

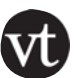